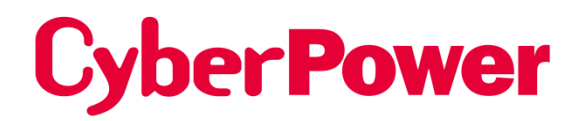

## **Remote Netzwerk-Karte RMCARD400**

## **Security Guide**

*Die Remote Management Card ermöglicht die Verwaltung, Überwachung und Konfiguration eines USV-Systems und eines Umgebungssensors.*

## **Einführung**

Dieses Dokument bietet einen Leitfaden für die Sicherheitsfunktionen für die Firmware-Version V1.0.4 und höher der RMCARD400.

Die folgenden Teile sind enthalten.

- Benutzerkonto-Typen
- Authentifizierung von Benutzerkonten
- HyperText Transfer Protocol (HTTP) HTTP und HyperText Transfer Protocol over Secure Sockets Layers (HTTPS)
- SNMPv1 und SNMPv3
- Telnet und Secure SHell v2 (SSH)
- Dateiübertragungsprotokolle (FTP) und Secure CoPy (SCP)
- Anschluss für Kommunikation

## **Benutzerkonto-Typen**

Die RMCARD400 bietet zwei Arten von Benutzerkonten für die Anmeldung.

- Administrator: Zugriff auf alle Elemente der Webschnittstelle und alle Befehle der Befehlszeilenschnittstelle.
- Viewer: Zugriff auf die Lesefunktionen der Webschnittstelle.

#### Anmerkung:

1. Bei der ersten Anmeldung wird der Benutzer aufgefordert, einen neuen Benutzernamen und ein neues Passwort festzulegen.

- 2. Das Administratorkonto wird auch für die FTP-Anmeldung, die CLI-Schnittstelle, das Power Device Network Utility und das Upgrade and Configuration Utility verwendet.
- 3. Das CyberPower Switched PDU-Gerät verfügt über ein zusätzliches "Steckdosenbenutzerkonto". Für mehr Kontoinformationen entnehmen Sie bitte der Hilfedatei des Geräts.

## **Authentifizierung von Benutzerkonten**

#### **Die RMCARD400 ermöglicht die Authentifizierung von lokalen und entfernten Benutzerkonten.**

- **Lokal**: der Benutzername und das Passwort werden von RMCARD400 verwaltet und überprüft.
- **Remote**: Der Benutzername und das Passwort werden von einem zentralen RADIUS- ( Remote Authentication Dial-In User Service) oder LDAP-Server (Lightweight Directory Access Protocol) verwaltet und überprüft.

**Konfigurieren Sie die** Authentifizierungsmethode **auf der Web-Seite von [**System->Sicherheit-> Verwaltung].

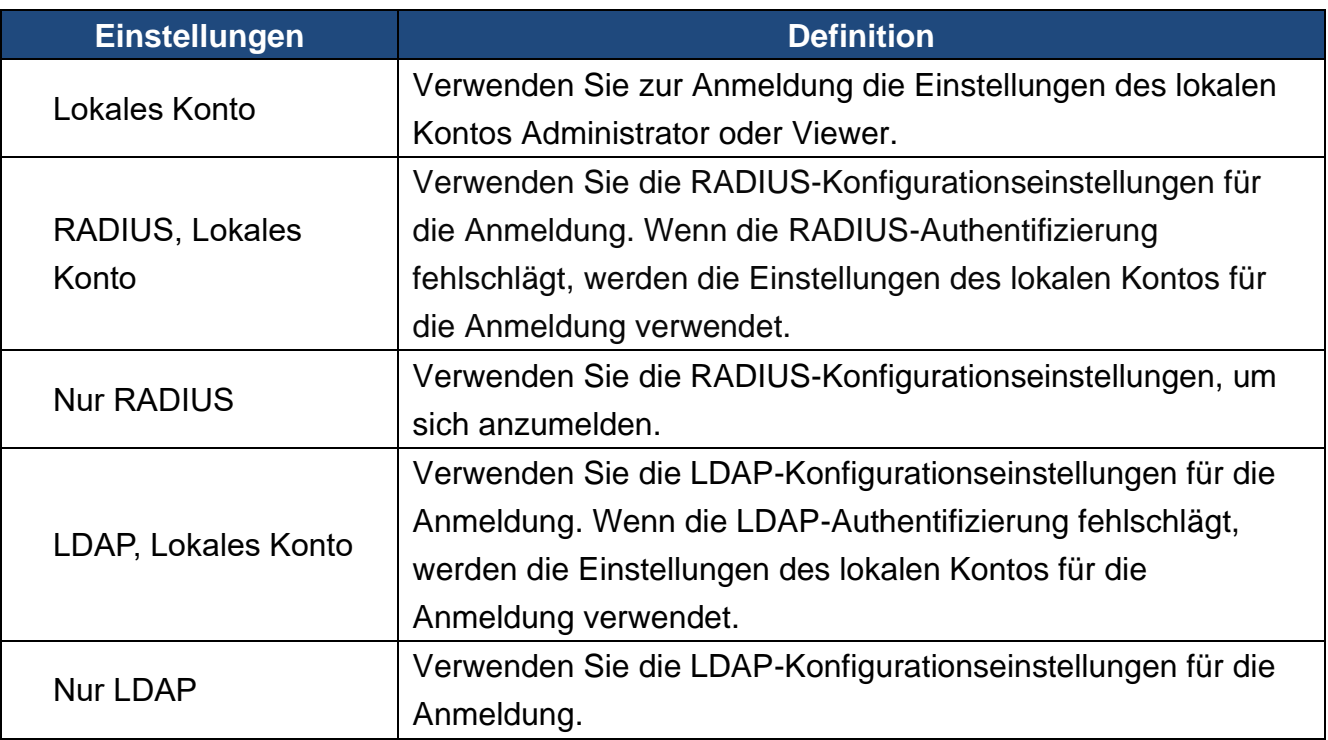

- Die "Admin/Viewer Manager IP" definiert die zulässige Anmelde-IP für den Zugriff auf RMCARD400. Folgende Beispiele:
	- Wenn Sie einer beliebigen IP-Adresse den Zugang zur RMCARD400 erlauben, können Sie 0.0.0.0 oder 255.255.255.255 einstellen.
	- Wenn Sie jeder IP mit dem Subnetz 192.168.0.0 den Zugriff auf RMCARD400 erlauben, können Sie 192.168.20.0/16 einstellen.

### **Lokales Konto**

Konfigurieren Sie die Parameter des lokalen Kontos auf der Seite **[System->Sicherheit->Lokales Konto].**

- Die maximale Länge des Benutzernamens und des Passworts für den Administrator beträgt 64 Zeichen.
- Die maximale Länge des Benutzernamens und des Passworts für den Viewer beträgt 64 Zeichen.

## **RADIUS**

Wenn sich ein Benutzer bei der RMCARD anmeldet, wird eine Authentifizierungsanfrage an den RADIUS-Server gesendet, um die Berechtigungsstufe des Benutzers zu bestimmen, wenn die RADIUS-Funktion aktiviert ist.

#### **Unterstützte RADIUS-Server**

RMCARD400 unterstützt FreeRADIUS v2.x 、Microsoft Server 2008、2012、2019 Network policy Server (NPS). Andere RADIUS können funktionieren, sind aber nicht vollständig getestet worden.

#### **RMCARD400 konfigurieren**

Konfigurieren Sie die RADIUS-Parameter auf der Web-Seite [System->Sicherheit->RADIUS-Konfiguration]**.**

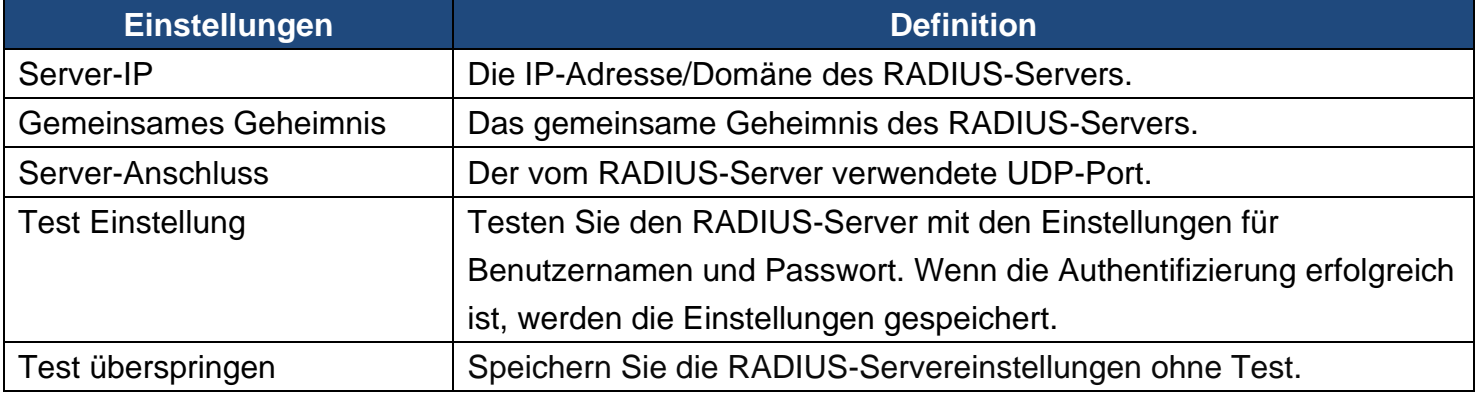

#### **Konfigurieren Sie den RADIUS-Server**

Sie müssen Ihren RADIUS-Server so konfigurieren, dass er mit RMCARD400 funktioniert. Beispiel:

1. Fügen Sie dem RADIUS-Wörterbuch ein neues Attribut als Cyber-Anbieter hinzu:

**3808** - Verkäufer

2. Fügen Sie zwei neue spezifische Attribute zur RADIUS-Server-Schnittstelle unter dem Anbieter hinzu:

(1)**Cyber-Service-Typ** (ganzzahlige Variable)

Der Cyber-Service-Typ kann drei ganzzahlige Parameterwerte annehmen:

- **1**  Verwalter
- **2**  Betrachter
- **3**  Auslass Benutzer
- (2) **Cyber-Outlets** (String-Variable)

Cyber-Outlets können eine Zeichenkette akzeptieren, die die Nummern der Ausgänge beschreibt. Mit diesem Attribut kann der Benutzer auf die bezeichneten Ausgänge zugreifen und sie kontrollieren. Beispiel: Cyber-Outlets="1,2,5" ermöglicht dem Benutzer die Steuerung der Ausgänge 1, 2 und 5.

Das Beispiel der Wörterbuchdatei: VENDOR Cyber 3808 BEGIN-VENDOR Cyber ATTRIBUTE Cyber-Service-Typ 1 Ganzzahl ATTRIBUTE Cyber-Outlets 2 string

VALUE Cyber-Service-Typ Admin 1 VALUE Cyber-Service-Type Viewer 2 VALUE Cyber-Service-Typ Steckdose 3 ENDVERKÄUFER Cyber

### **LDAP**

Wenn sich ein Benutzer bei der RMCARD anmeldet, wird eine Authentifizierungsanfrage an den LDAP-Server gesendet, um die Berechtigungsstufe des Benutzers zu bestimmen, wenn die LDAP-Funktion aktiviert ist.

#### **Unterstützte LDAP-Server**

RMCARD400 unterstützt OpenLDAP v2.x、Windows AD Server 2008、2012、2019.

#### **RMCARD400 konfigurieren**

Konfigurieren Sie die LDAP-Parameter auf der Webseite von [System->Sicherheit->LDAP-Konfiguration] **.**

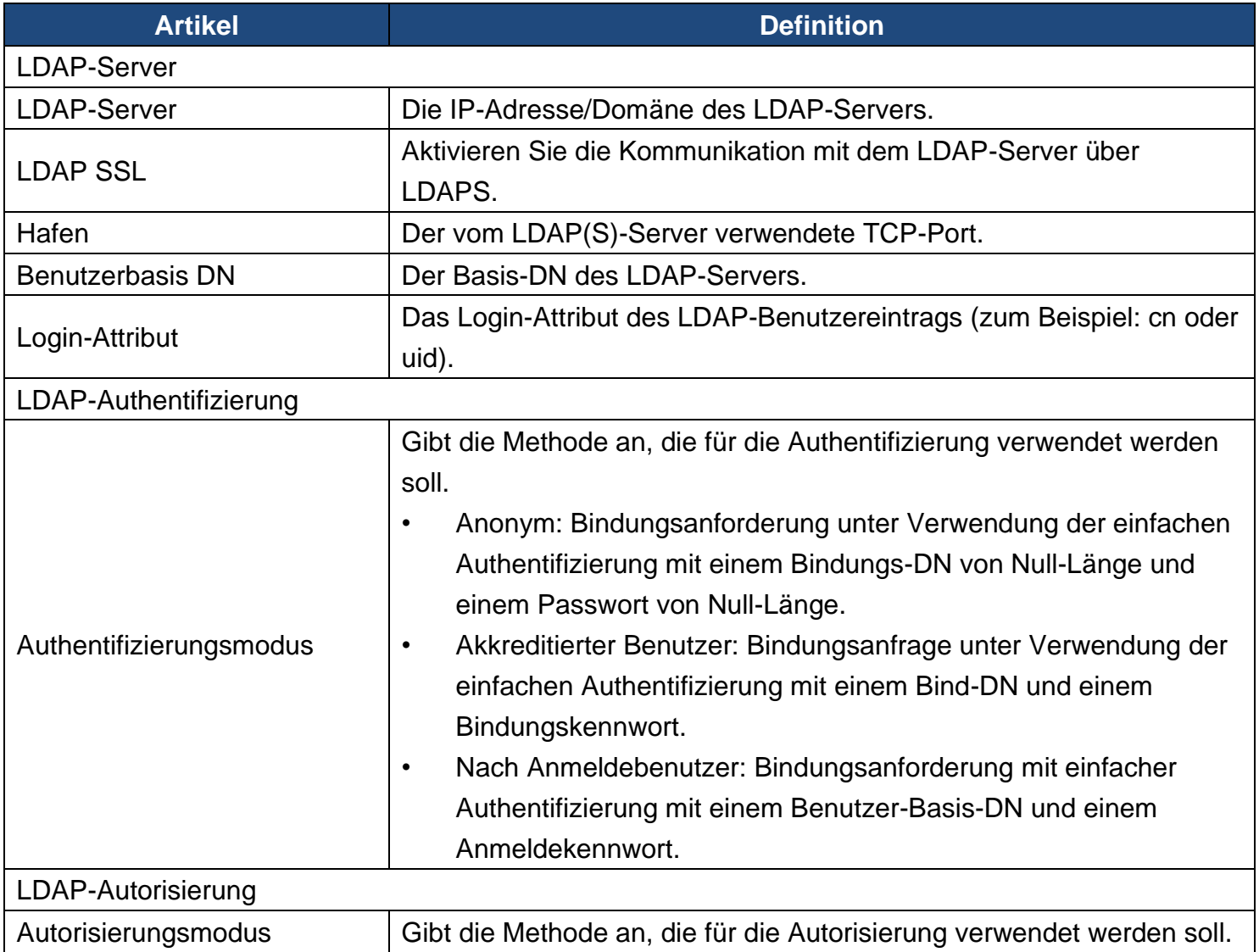

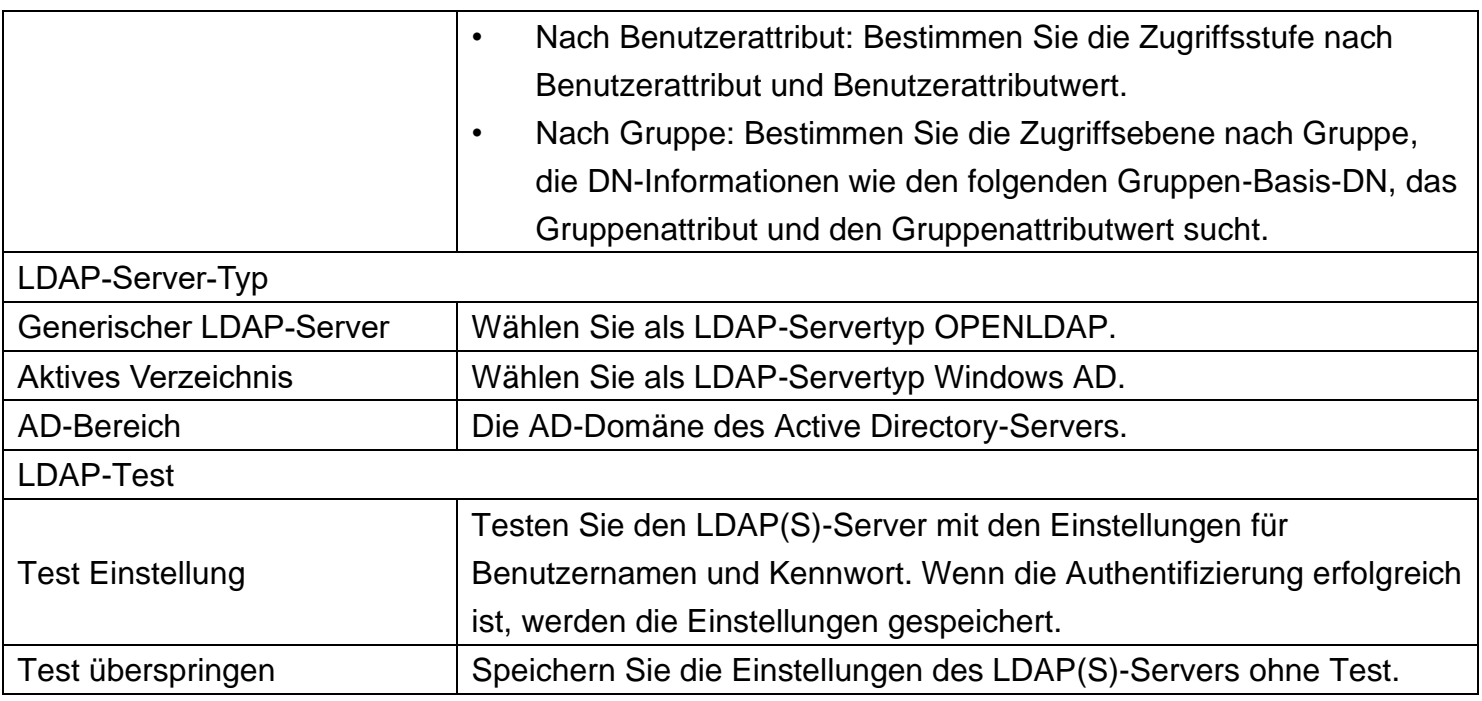

#### **Konfigurieren Sie den LDAP-Server**

Sie müssen Ihren RADIUS-Server so konfigurieren, dass er mit RMCARD400 funktioniert.

Fügen Sie eines der folgenden Attribute zur **Beschreibung** auf dem **LDAP-Server** hinzu, um den Typ des Benutzerkontos und die Authentifizierung anzugeben:

- 1. **cyber\_admin** (Verwalter)
- 2. **cyber\_viewer** (Betrachter)
- 3. **cyber\_outlet="string"** (Outlet-Benutzer)

Die in cyber outlet eingegebene Zeichenfolge gibt an, auf welche Ausgänge der Outlet-Benutzer zugreifen und diese steuern kann. Zum Beispiel erlaubt cyber\_outlet="1,2,5" dem Benutzer die Kontrolle über die Ausgänge 1, 2 und 5.

## **Sicherheitsmerkmale**

**Die RMCARD400 bietet grundlegende Sicherheit und hohe Sicherheit für die Zugriffsprotokolle. Das Basissicherheitsprotokoll überträgt die Authentifizierung und Daten mit Klartext ohne Verschlüsselung, und das Hochsicherheitsprotokoll überträgt die Authentifizierung und Daten mit Verschlüsselung. Es wird empfohlen, das Hochsicherheitsprotokoll zu wählen und zu aktivieren, um auf das Basissicherheitsprotokoll zuzugreifen und es zu deaktivieren.**

### **Zusammenfassung der Protokolle**

#### **Web-Server**

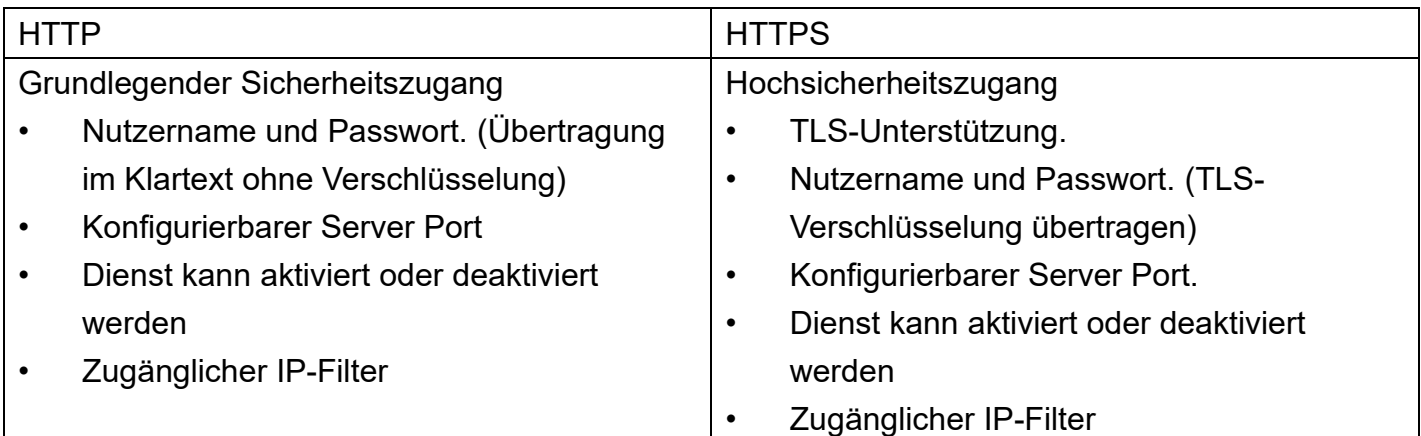

#### **SNMP-Dienst**

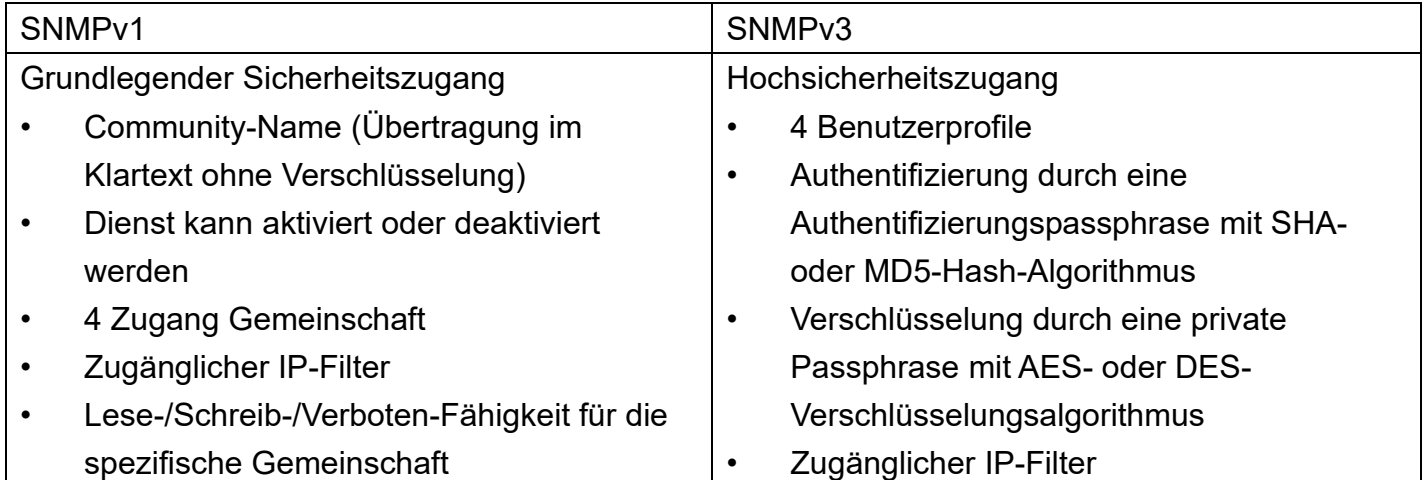

#### **Befehlszeilenschnittstelle**

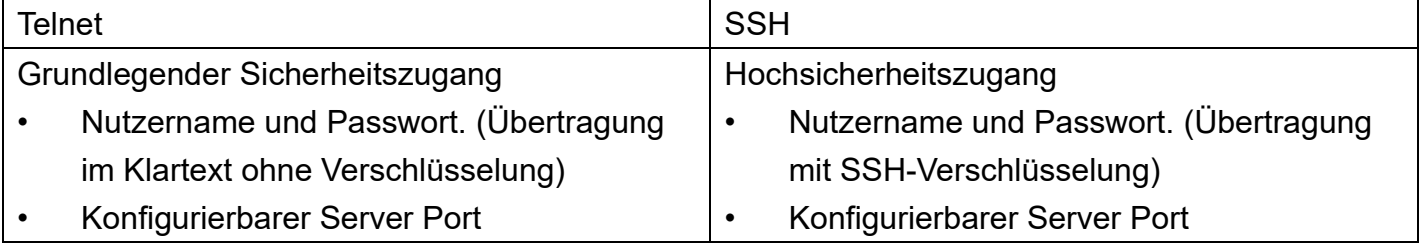

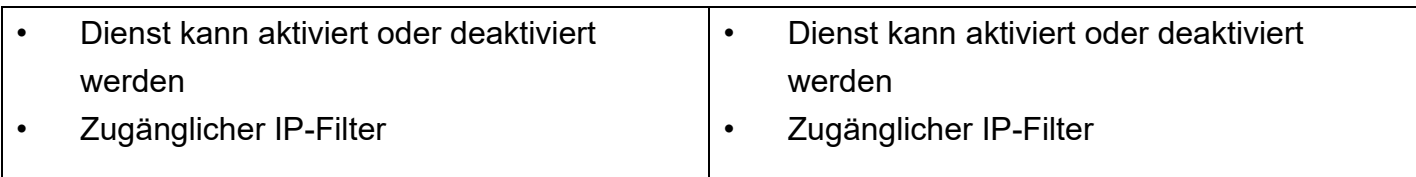

#### **Dateiübertragungsprotokoll**

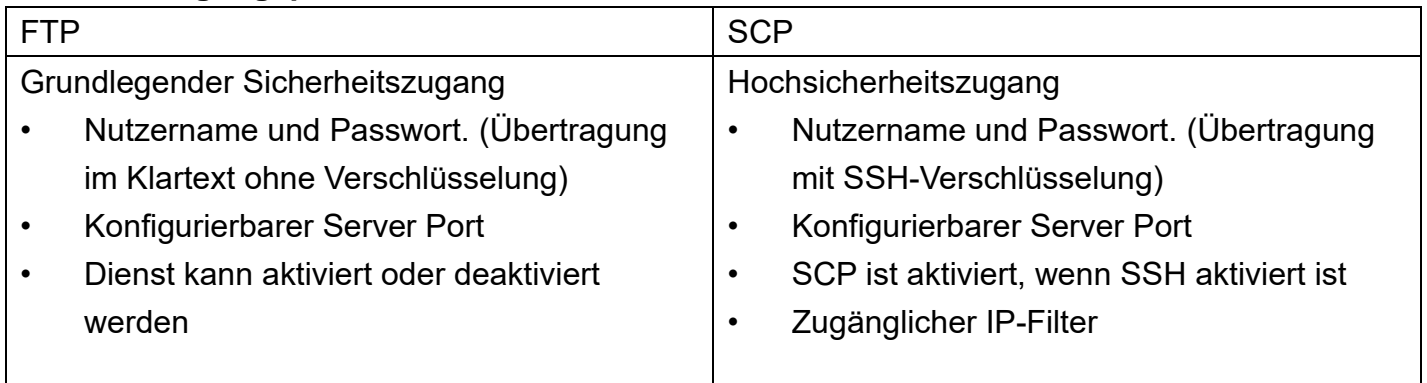

## **Web-Server**

#### **HTTP und HTTPS**

HyperText Transfer Protocol (HTTP) bietet einen grundlegenden Sicherheitszugang mit Benutzernamen、Passwort、konfigurierbarem Port und zugänglicher IP, aber der Benutzername、 Passwort und die übertragenden Daten sind nicht verschlüsselt. HyperText Transfer Protocol over Secure Sockets Layers (HTTPS) überträgt den Benutzernamen, das Passwort und die Daten verschlüsselt und bietet eine Authentifizierung von RMCARD400 über digitale Zertifikate.

Konfigurieren Sie die HTTP/HTTPS-Parameter auf der Web-Seite von **[System->Netzwerkdienst- >Webdienst].**

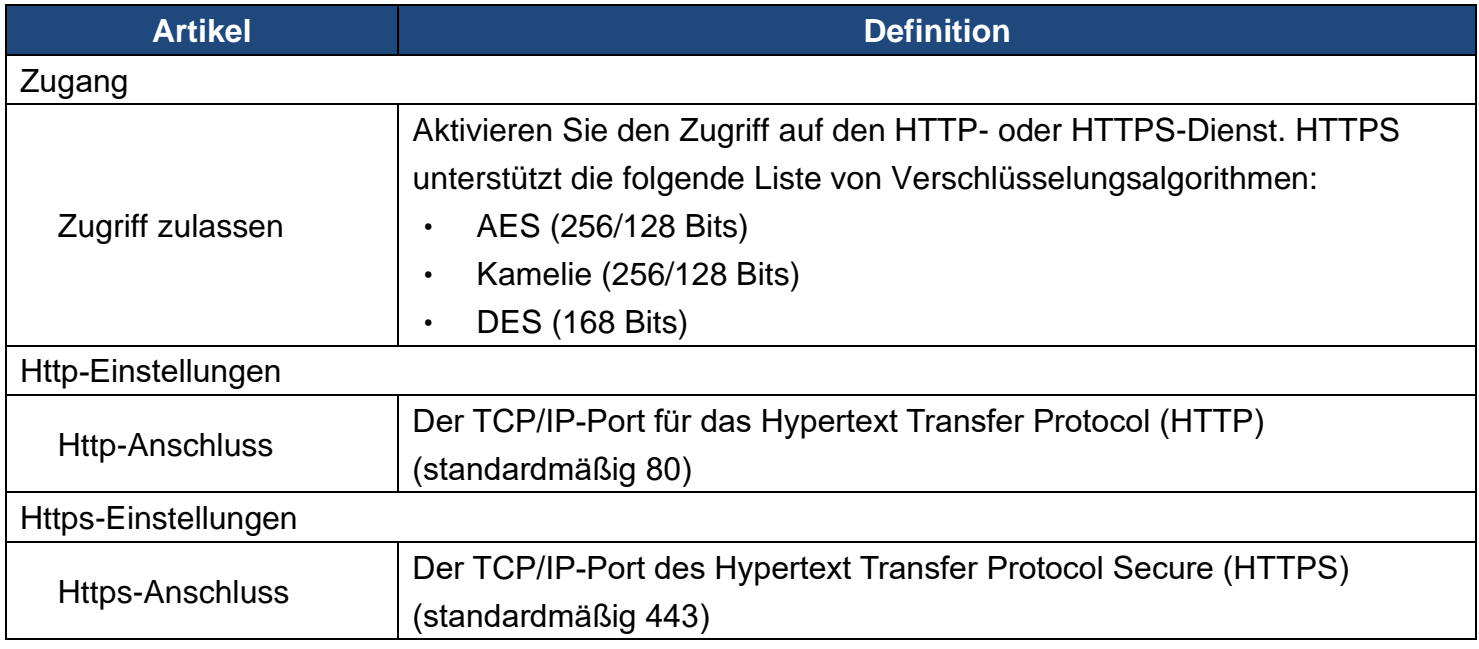

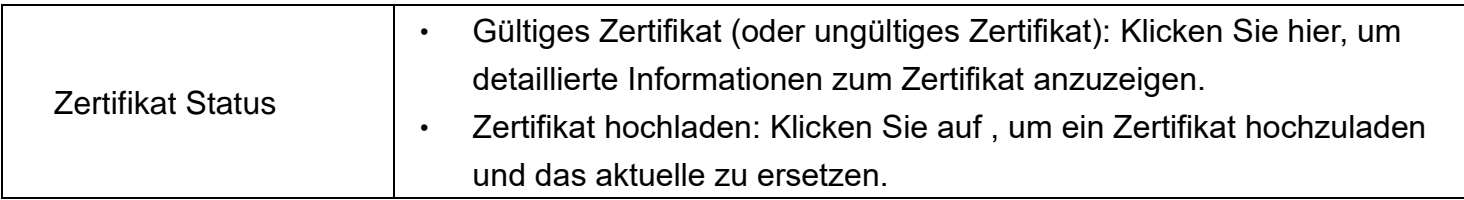

Anmerkung: 1. Das Format des hochgeladenen digitalen Zertifikats muss ein Standard-PEM (Privacy Enhanced Mail) sein.

 2. RMCARD400 unterstützt Transport Layer Sicherheit (TLS) V1.2 und V1.3 .

Nachfolgend ein Beispiel für die Erstellung des Zertifikats mit OpenSSL und das Hochladen des Zertifikats.

1. Erstellen Sie einen Ordner "CA" und kopieren Sie openssl.cnf dorthin.

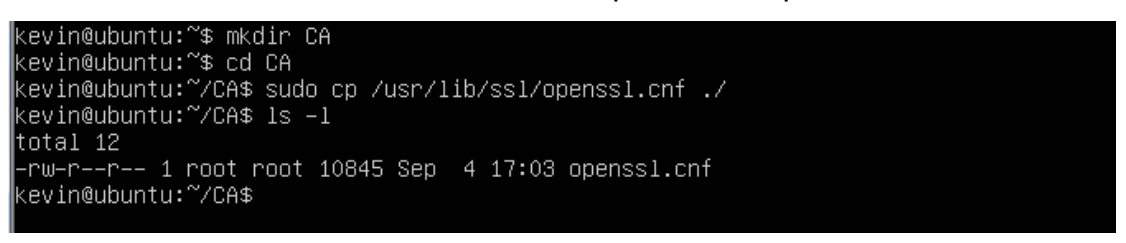

2. Geben Sie "openssl genrsa -des3 -out rootca.key 2048" und das Passwort des Schlüssels ein.

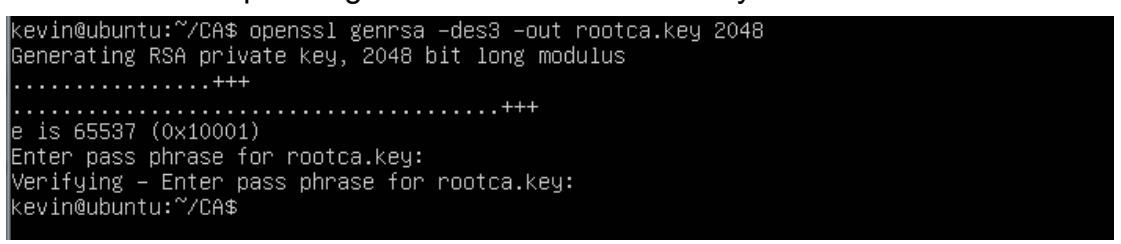

3. Geben Sie "openssl req -new -key rootca.key -out rootca.req" ein und geben Sie die Informationen des RootCA-Zertifikats ein.

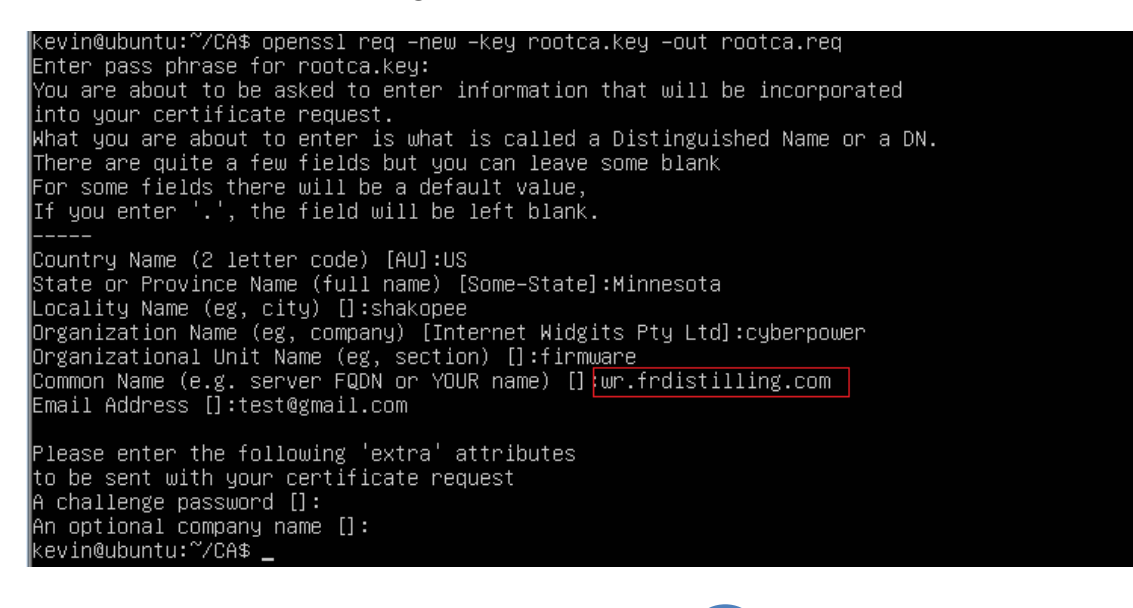

4. Geben Sie "openssl x509 -req -days 7305 -sha1 -extfile openssl.cnf -extensions v3\_ca -signkey rootca.key -in rootca.req -out rootca.crt" ein, um das RootCA-Zertifikat zu erstellen.

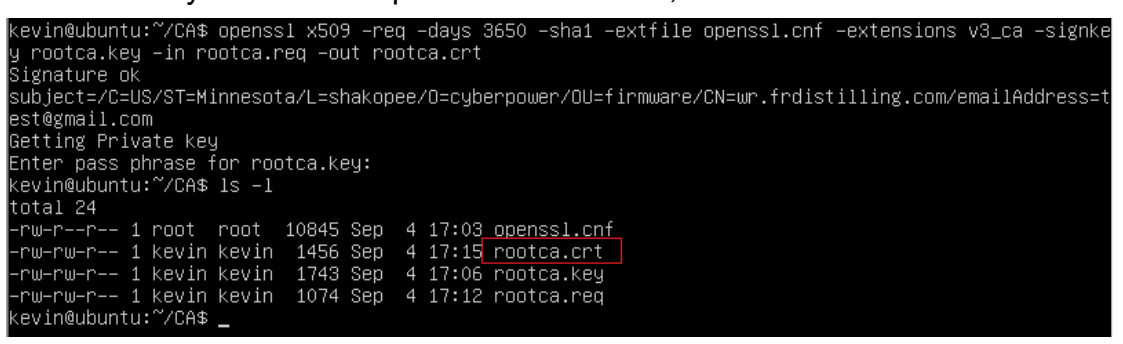

5. Geben Sie "openssl genrsa -out server.key 2048" ein, um den Serverschlüssel zu erstellen.

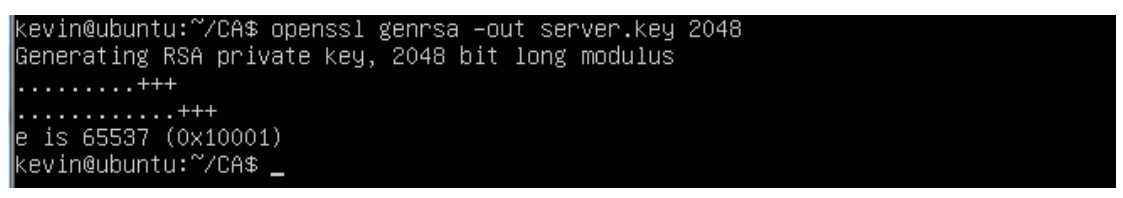

6. Geben Sie "openssl req -new -key server.key -out server.req" ein und geben Sie die

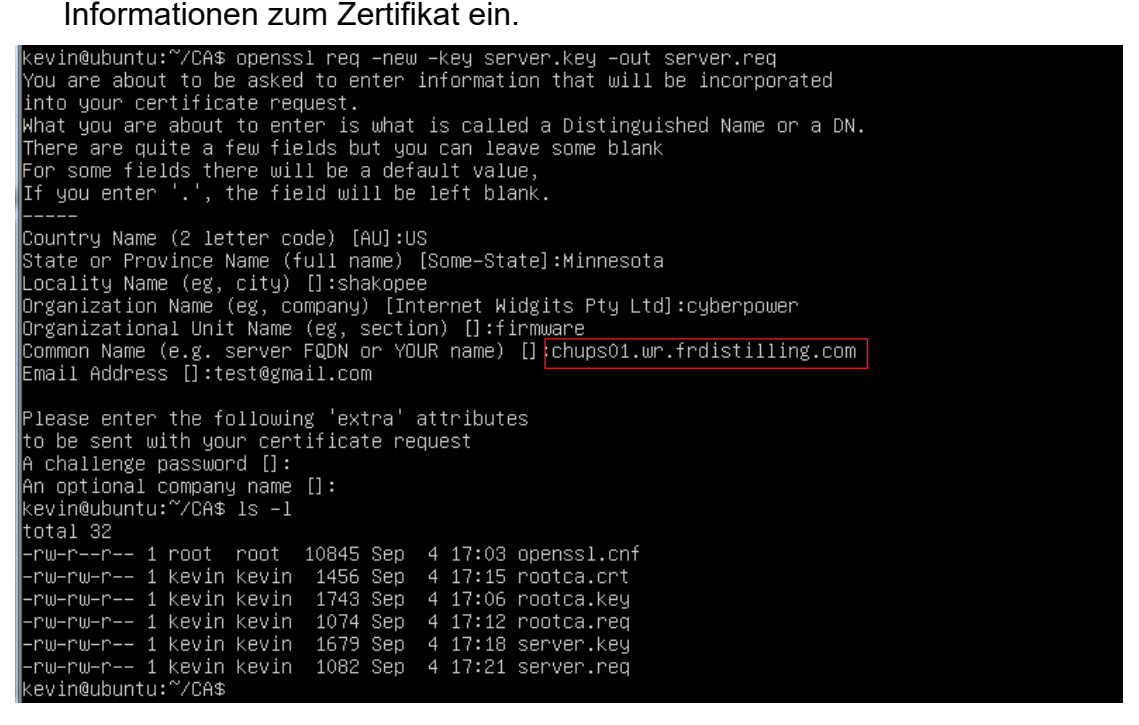

7. Geben Sie "openssl x509 -req -days 3650 -sha1 extfile openssl.cnf -extensions v3\_req -CA rootca.crt -CAkey rootca.key -CAserial rootca.srl -CAcreateserial -in server.req -out server.crt" ein, um das Serverzertifikat zu erstellen.

kevin@ubuntu:~/CA\$ openssl x509 –req –days 3650 –sha1 –extfile openssl.cnf –extensions v3\_req –CA ro<br>otca.crt –CAkey rootca.key –CAserial rootca.srl –CAcreateserial –in server.req –out server.crt otealer to enkey restealidg onser far resteals in energiese fail in servering feat serverint.<br>Signature ok<br>subject=/C=US/ST=Minnesota/L=shakopee/O=cyberpower/OU=firmware/CN=chups01.wr.frdistilling.com/emailA ddress=test@gmail.com auross−cosemari.com<br>Betting CA Private Key<br>Enter pass phrase for rootca.key:<br>kevin@ubuntu:~/CA\$

8. Sie sehen dann die folgenden drei Dateien.

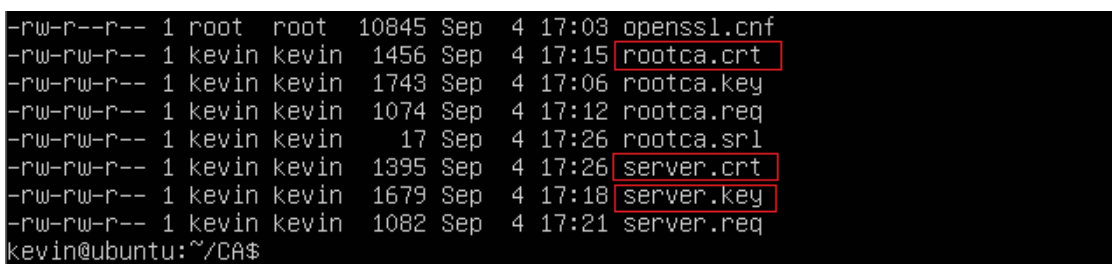

9. Erstellen Sie eine Datei mit dem Namen RMC.crt und fügen Sie den Inhalt der drei Dateien in diese Datei ein.

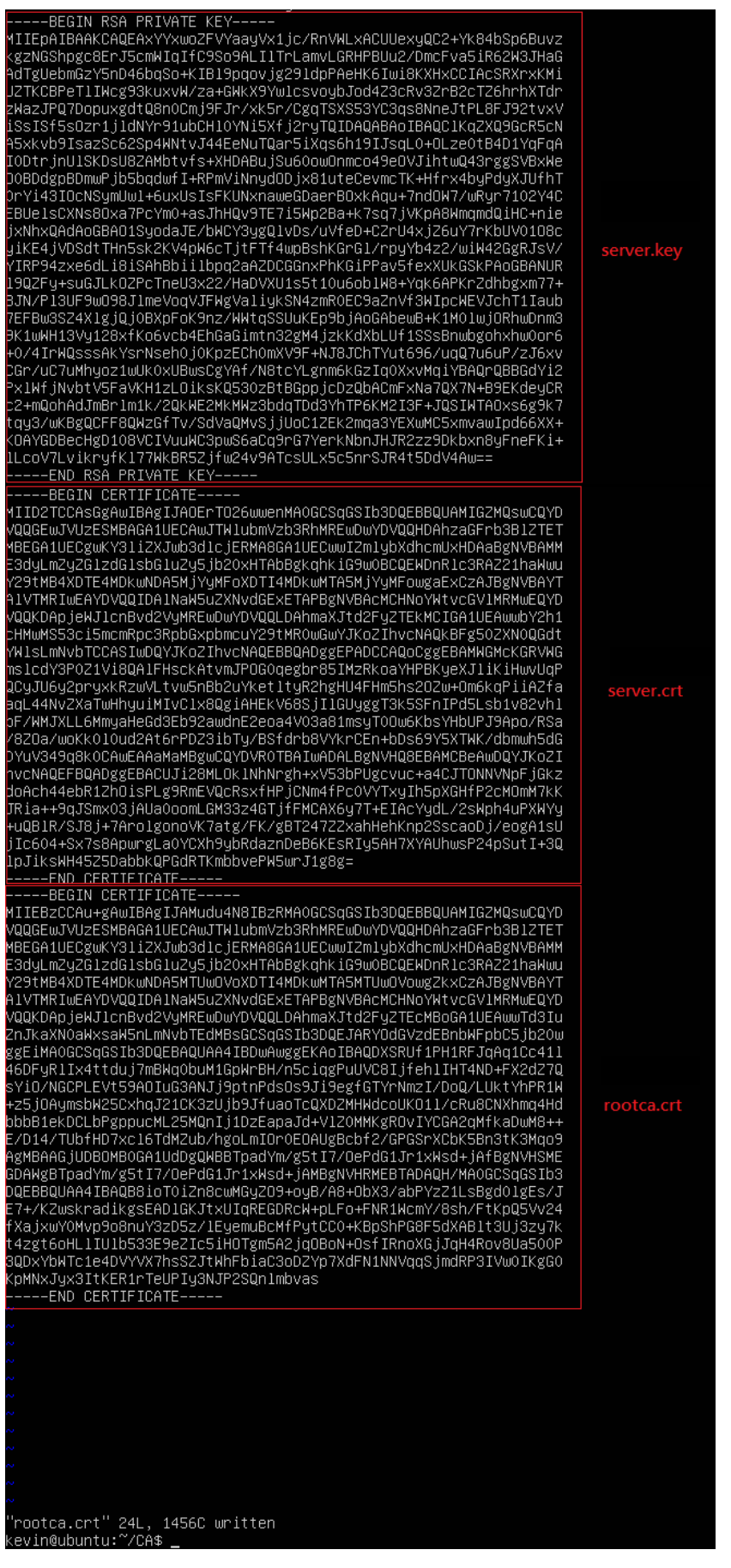

10.Laden Sie die Datei "RMC.crt" auf der Webseite von **[System->Netzwerkdienst->Webdienst]**  hoch**.**

## **SNMPv1 und SNMPv3**

SNMPv1 bietet einen grundlegenden Sicherheitszugang mit Community、Access type und zugänglicher IP, aber die Community · und die übermittelten Daten werden nicht verschlüsselt. SNMPv3 überträgt Daten mit Verschlüsselung und bietet Authentifizierung mit Passphrase.

Konfigurieren Sie die SNMPv1-Parameter auf der Webseite von **[System->Netzwerkdienst- >SNMPv1-Dienst].**

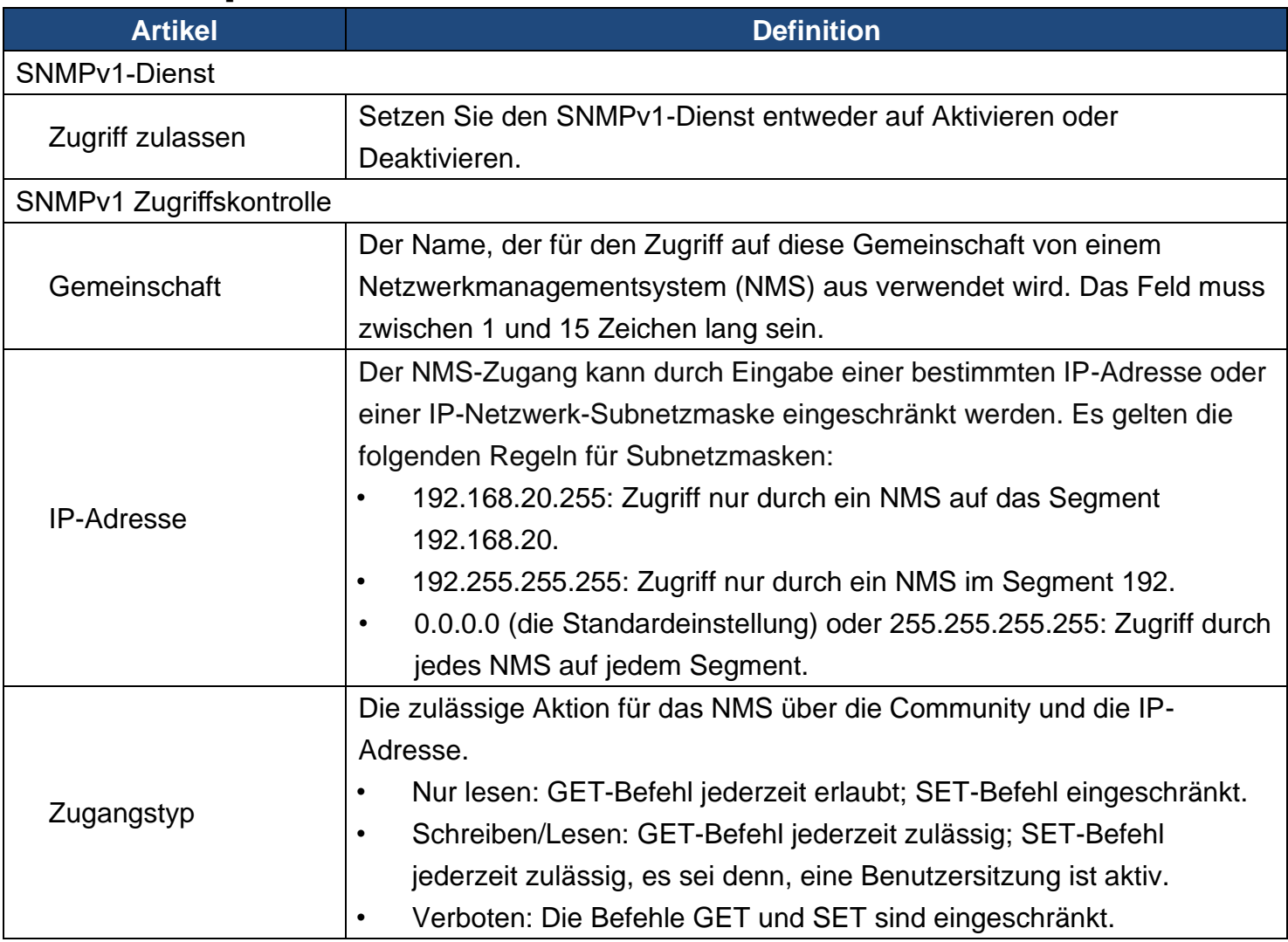

#### Konfigurieren Sie die SNMPv3-Parameter auf der Webseite von **[System->Netzwerkdienst- >SNMPv3-Dienst].**

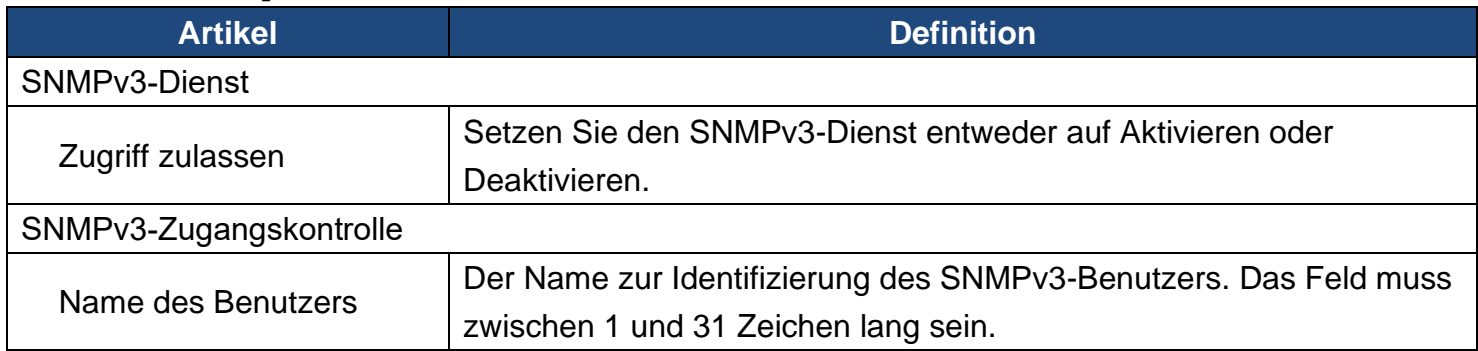

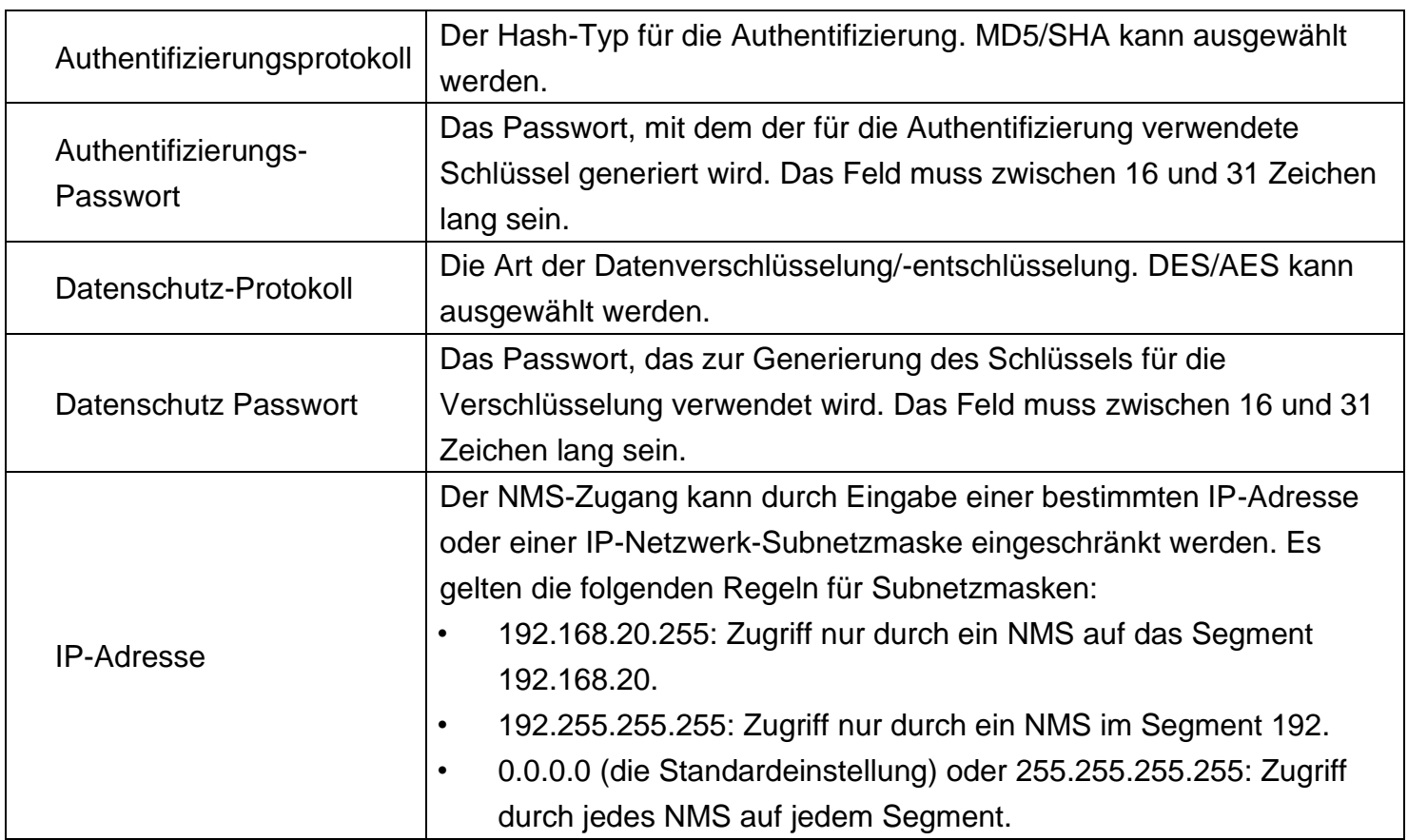

## **Telnet und Secure Shell (SSH)**

Telnet bietet einen grundlegenden Sicherheitszugang mit Benutzernamen、Passwort、 konfigurierbarem Port und zugänglicher IP, aber der Benutzername、Passwort und die übermittelten Daten sind nicht verschlüsselt. Secure Shell (SSH) überträgt den Benutzernamen, das Passwort und die Daten mit Verschlüsselung.

Konfigurieren Sie die Telnet- und SSH-Parameter auf der Web-Seite von **[System- >Netzwerkdienst->Konsolendienst]**

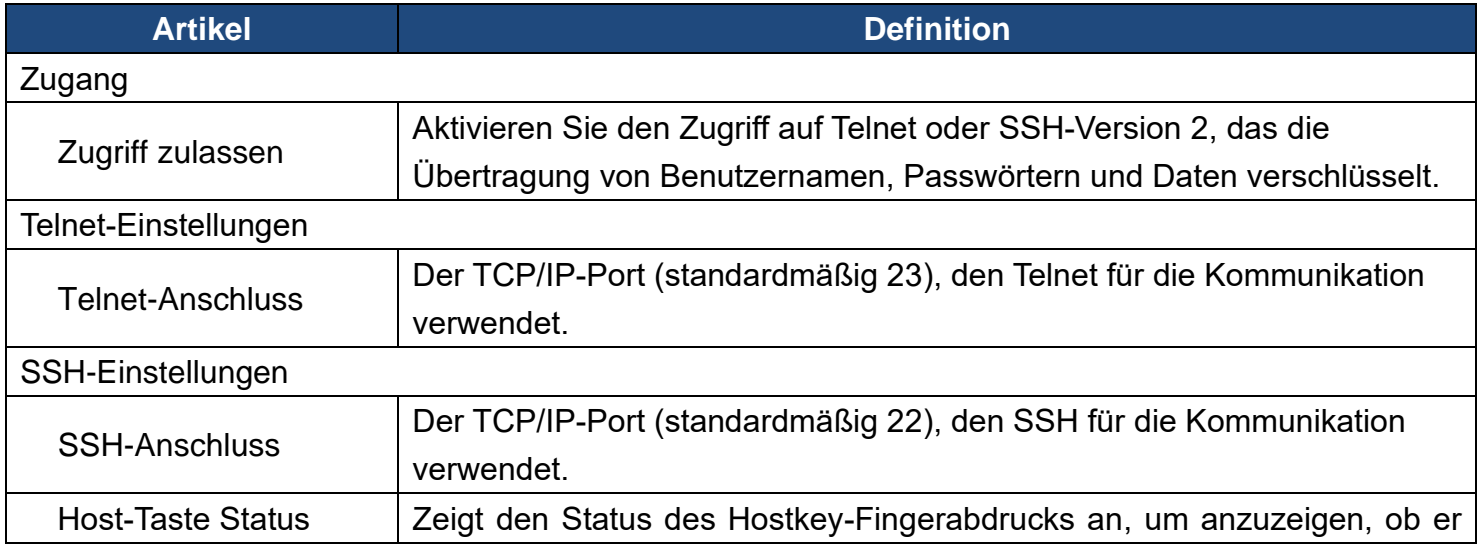

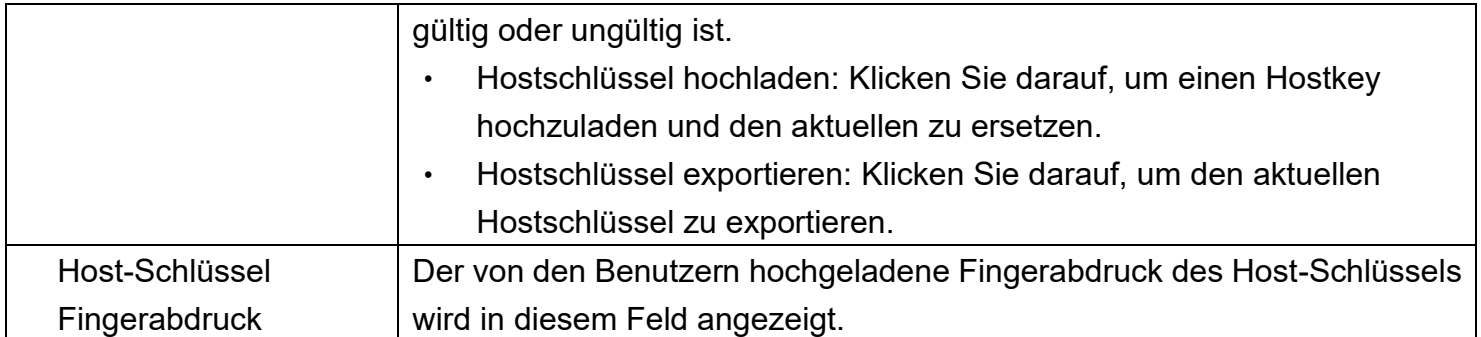

Anmerkung: 1. Wenn Sie den Zugriff auf SSH aktivieren, wird der SCP-Dienst automatisch aktiviert. 2. RMCARD400 unterstützt die folgenden SSH-Algorithmen:

- SSH-Version: SSHv2
- Kex-Austausch:
	- ecdh-sha2-nistp521
	- ecdh-sha2-nistp384
	- ecdh-sha2-nistp256
	- diffie-hellman-group14-sha256
- Chiffren:
	- aes256-ctr
	- aes128-ctr
- Unterschriften:
	- ssh-dss
	- ssh-rsa (RSA-Schlüssellänge 2048 Bit oder 4096 Bit)
	- ssh-ed25519
- MAC:
	- hmac-sha2-256
- 3. Erreichbare IP-Einstellung entsprechend der Einstellung in **[System->Sicherheit->Lokales Konto]**.

## **FTP und SCP**

FTP bietet einen grundlegenden Sicherheitszugang mit Benutzername、Passwort und konfigurierbarem Port, aber der Benutzername、Passwort und die übertragenden Daten werden nicht verschlüsselt. Secure CoPy (SCP) überträgt den Benutzernamen, das Passwort und die Daten mit Verschlüsselung.

Konfigurieren Sie die FTP-Parameter auf der Web-Seite von **[System->Netzwerkdienst->FTP-Dienst]** 

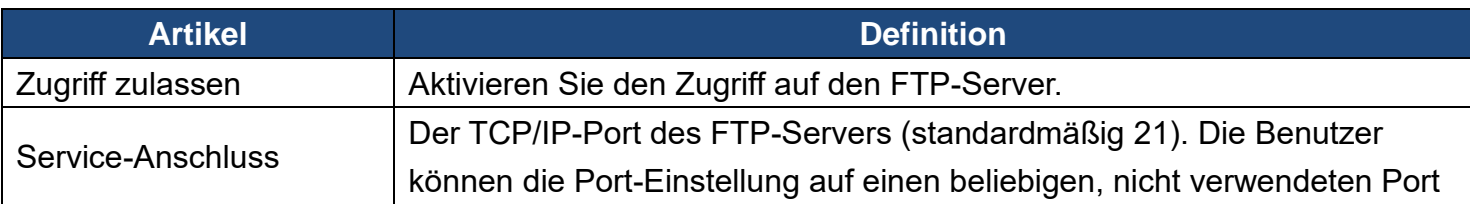

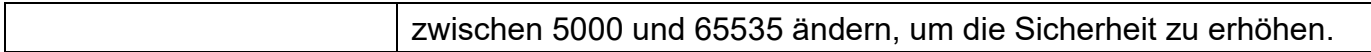

#### Anmerkung:

- 1. Der SCP wird aktiviert, wenn Sie SSH aktivieren.
- 2. Wenn Sie sich für SCP entscheiden, sollten Sie aus Sicherheitsgründen den Zugriff auf den FTP-Server deaktivieren.
- 3. Erreichbare IP-Einstellung entsprechend der Einstellung in  **[System->Sicherheit->Lokales Konto].**

## **Anschluss für Kommunikation**

RMCARD400 ermöglicht den Netzwerkzugang, um die Kommunikation mit anderen Geräten in den Systemen und der Konfiguration zu unterstützen. Bitte beachten Sie die folgenden Informationen zur Konfiguration der Firewalls, um den erforderlichen Zugang für die reibungslose Funktion der RMCARD zu ermöglichen.

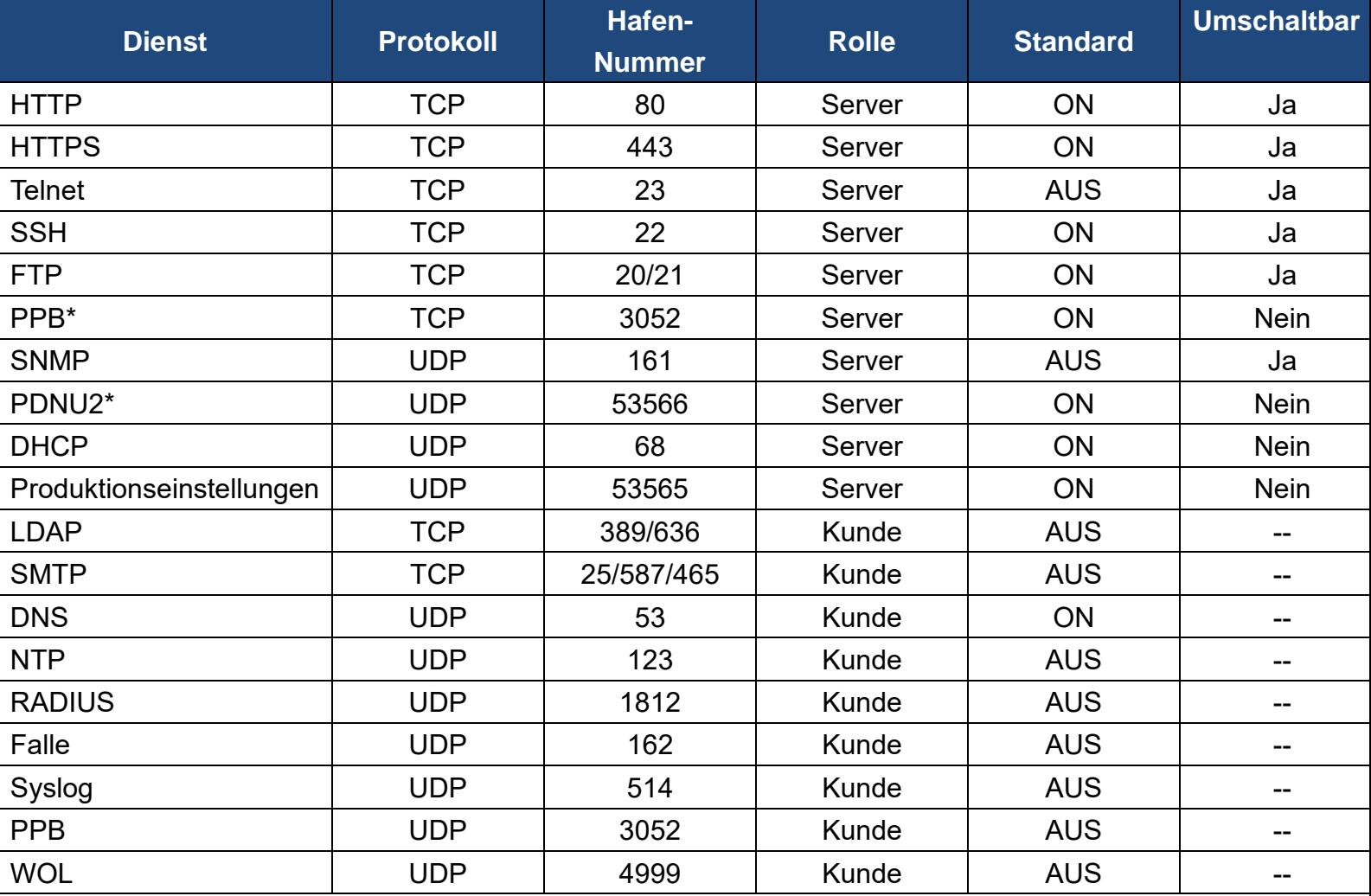

\* PPB: PowerPanel® Business

\* PDNU2: Power Device Network Utility 2

## Anhang 1 Zurücksetzen auf Werkseinstellungen /

## Wiederherstellen eines verlorenen Passworts

Führen Sie die folgenden Schritte aus, um die CyberPower Remote Management Card auf die werkseitigen Standardeinstellungen zurückzusetzen (einschließlich Benutzername und Kennwort für die Webanmeldung):

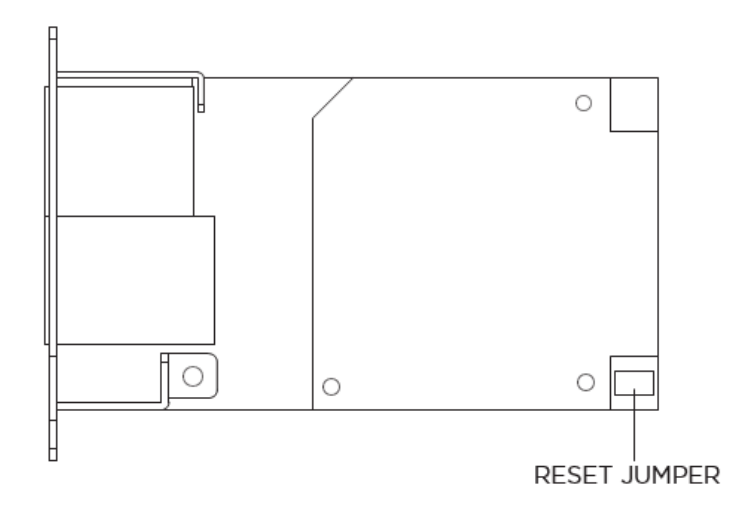

#### RMCARD400

1. Nehmen Sie die Karte aus der USV, **ohne die USV auszuschalten**.

2. Entfernen Sie den Jumper von den Reset-Stiften wie abgebildet. Entsorgen Sie die Steckbrücke nicht.

- 3. Stecken Sie die Karte in den Erweiterungsport der USV.
- 4. Warten Sie, bis die grüne Tx/Rx-LED blinkt (die Frequenz des ON/OFF-Blinkens ist einmal pro Sekunde).
- 5. Nehmen Sie die Karte wieder heraus.
- 6. Stecken Sie den Jumper wieder auf die Reset-Stifte.
- 7. Setzen Sie die Karte wieder in den Erweiterungsport ein und ziehen Sie die

Befestigungsschrauben fest.

## Anhang 2 Beispiel für die Aktualisierung der Firmware mit dem

## Befehl Secure Copy (SCP)

#### **Für Windows-Benutzer:**

- 1. Laden Sie ein beliebiges PuTTY Secure Copy Client (PSCP) Dienstprogramm herunter.
- 2. Speichern Sie die Firmware-Dateien und das PSCP-Dienstprogramm im selben Ordner.
- 3. Öffnen Sie die Befehlszeilenschnittstelle und ändern Sie den Pfad, in dem die Firmware-Dateien und das PSCP-Dienstprogramm gespeichert sind.
- 4. Geben Sie den folgenden Befehl ein, um das Firmware-Update durchzuführen: pscp -scp <Dateiname> <Benutzer>@<IP-Adresse der RMCARD>:

#### Anmerkung:

- (1) Die SSH-Einstellung auf der RMCARD muss auf Enabled stehen.
- (2) <Dateiname> ist der Dateiname der Firmware-Datei. Es gibt nur eine Firmware-Datei zum Hochladen: cpsrm4safw\_XXX.
- (3) <user> ist der Benutzername des SSH-Kontos auf der RMCARD.
- (4) Achten Sie darauf, nach der IP-Adresse ein ":" einzufügen.

Zum Beispiel:

pscp -scp cpsrm4safw\_xxx cyber@192.168.1.100:

Hinweis: cpsrm4safw\_xxx ist die Firmware-Datei der zu aktualisierenden Version.

- 5. Nach dem Ausführen des Befehls wird möglicherweise eine Meldung angezeigt, in der Sie gefragt werden, ob Sie dem Host vertrauen. Um fortzufahren, geben Sie innerhalb von 10 Sekunden "**y**" für Ja ein.
- 6. Geben Sie auf dem nächsten Bildschirm das RMCARD-Passwort ein. Die Übertragung der Firmware-Datei kann ein paar Minuten in Anspruch nehmen. Bitte warten Sie, bis die Fortschrittsanzeige 100% anzeigt. Das System meldet sich automatisch ab und startet neu, nachdem die Übertragung abgeschlossen ist.
- 7. Wenn die Übertragung der Firmware-Datei nicht erfolgreich war, erhalten Sie eine Fehlermeldung. Versuchen Sie, den Befehl neu einzugeben und erneut auszuführen.

#### **Für Linux-, MacOS- und Unix-Benutzer:**

- 1. Installieren Sie die entsprechende Distribution eines SSH- oder SCP-Clients, z. B. Openssh-Client.
- 2. Öffnen Sie das Terminal und ändern Sie den Pfad, in dem die Firmware-Dateien gespeichert sind.
- 3. Geben Sie den folgenden Befehl ein, um ein Firmware-Update durchzuführen: scp <Dateiname> <Benutzer>@< IP-Adresse der RMCARD>:

Anmerkung*:* 

- (1) Die SSH-Einstellung auf der RMCARD muss auf Enabled stehen.
- (2) <Dateiname> ist der Dateiname der Firmware-Datei. Es gibt nur eine Firmware-Datei zum Hochladen: cpsrm4safw\_XXX.
- (3) <user> ist der Benutzername des SSH-Kontos auf der RMCARD.
- (4) Achten Sie darauf, nach der IP-Adresse ein ":" einzufügen.

Zum Beispiel:

scp cpsrm4safw\_xxx cyber@192.168.1.100:

Hinweis: cpsrm4safw\_xxx ist die Firmware-Datei der zu aktualisierenden Version.

- 4. Nach der Ausführung des Befehls wird möglicherweise eine Meldung angezeigt, in der Sie gefragt werden, ob Sie dem Host vertrauen. Um fortzufahren, geben Sie innerhalb von 10 Sekunden "**y**" für Ja ein.
- 5. Geben Sie auf dem nächsten Bildschirm das RMCARD-Passwort ein. Die Übertragung der Firmware-Datei kann ein paar Minuten in Anspruch nehmen. Bitte warten Sie, bis die Fortschrittsanzeige 100% anzeigt. Das System meldet sich automatisch ab und startet neu, nachdem die Übertragung abgeschlossen ist.
- 7. Wenn die Übertragung der Firmware-Datei nicht erfolgreich war, erhalten Sie eine Fehlermeldung. Versuchen Sie, den Befehl neu einzugeben und erneut auszuführen.

## Anhang 3 Beispiel für das Speichern und Wiederherstellen von

Konfigurationseinstellungen mit dem Befehl Secure Copy (SCP)

#### **Für Windows-Benutzer:**

- 1. Laden Sie ein beliebiges PuTTY Secure Copy Client (PSCP) Dienstprogramm herunter.
- 2. Speichern Sie die Konfigurationsdatei und das PSCP-Dienstprogramm in demselben Ordner.
- 3. Öffnen Sie die Befehlszeilenschnittstelle und ändern Sie den Pfad, in dem die Konfigurationsdatei und das PSCP-Dienstprogramm gespeichert sind.
- 4. Geben Sie den folgenden Befehl ein, um die Konfiguration wiederherzustellen: pscp -scp <Dateiname> <Benutzer>@<IP-Adresse der RMCARD>:

#### Anmerkung:

- (1) Die SSH-Einstellung auf der RMCARD muss auf Enabled stehen.
- (2) <Dateiname> ist der Dateiname der Konfigurationsdatei mit dem Standardformat CONFIG\_YYYY\_MM\_DD\_HHMM.tar.gz.
- (3) <user> ist der Benutzername des SSH-Kontos auf der RMCARD.
- (4) Achten Sie darauf, nach der IP-Adresse ein ":" einzufügen.

#### Zum Beispiel:

pscp -scp CONFIG\_JJJJ\_MM\_DD\_HHMM.tar.gz cyber@192.168.1.100:

Hinweis: CONFIG\_YYYY\_MM\_DD\_HHMM.tar.gz ist die Konfigurationsdatei, die wiederhergestellt werden soll.

- 5. Nach der Ausführung des Befehls wird möglicherweise eine Meldung angezeigt, in der Sie gefragt werden, ob Sie dem Host vertrauen. Um fortzufahren, geben Sie innerhalb von 10 Sekunden "y" für Ja ein.
- 6. Auf dem nächsten Bildschirm geben Sie das RMCARD-Passwort ein. Bitte warten Sie, bis die Fortschrittsanzeige 100% anzeigt. Das System meldet sich automatisch ab und startet neu, nachdem die Übertragung abgeschlossen ist.

#### **Für Linux-, MacOS- und Unix-Benutzer:**

- 1. Installieren Sie die entsprechende Distribution eines SSH- oder SCP-Clients, z. B. OpenSSH-Client.
- 2. Öffnen Sie das Terminal und ändern Sie den Pfad, in dem die Konfigurationsdateien gespeichert sind.
- 3. Geben Sie den folgenden Befehl ein, um die Konfiguration wiederherzustellen: scp <Dateiname> <Benutzer>@< IP-Adresse der RMCARD>:

Anmerkung*:* 

- (1) Die SSH-Einstellung auf der RMCARD muss auf Enabled stehen.
- (2) <Dateiname> ist der Dateiname der Konfigurationsdatei mit dem Standardformat CONFIG\_YYYY\_MM\_DD\_HHMM.tar.gz.
- (3) <user> ist der Benutzername des SSH-Kontos auf der RMCARD.
- (4) Achten Sie darauf, nach der IP-Adresse ein ":" einzufügen.

```
Zum Beispiel:
scp CONFIG_JJJJ_MM_DD_HHMM.tar.gz cyber@192.168.1.100:
Hinweis: CONFIG_YYYY_MM_DD_HHMM.tar.gz ist die Konfigurationsdatei, die 
wiederhergestellt werden soll.
```
- 4. Nach der Ausführung des Befehls wird möglicherweise eine Meldung angezeigt, in der Sie gefragt werden, ob Sie dem Host vertrauen. Um fortzufahren, geben Sie innerhalb von 10 Sekunden "y" für Ja ein.
- 5. Auf dem nächsten Bildschirm geben Sie das RMCARD-Passwort ein. Bitte warten Sie, bis die Fortschrittsanzeige 100% anzeigt. Das System meldet sich automatisch ab und startet neu, nachdem die Übertragung abgeschlossen ist.

## Anhang 4 Beispiel für das Hochladen des SSH-Host-Schlüssels mit dem Befehl Secure Copy (SCP)

Ein SSH HOST Key kann mit Secure Copy Befehlen auf die RMCARD hochgeladen werden. Bitte vergewissern Sie sich, dass der hochgeladene Dateiname die Anfangszeichenfolge "ssh\_hostkey\_" enthält.

Einige Beispiele für akzeptable Dateinamen sind die folgenden:

**ssh\_hostkey\_sample1**.pem **ssh\_hostkey\_1024**.pem ssh\_hostkey\_type100.\*\*\*

#### **Beispiel für einen Upload-Prozess**

1. Laden Sie das Dienstprogramm PuTTY Secure Copy Client (PSCP) herunter.

2. Die SSH-Host-Schlüsseldatei und das PSCP-Dienstprogramm müssen sich im selben Ordner befinden.

3. Öffnen Sie die Eingabeaufforderung und ändern Sie den Pfad zur SSH-Host-Schlüsseldatei und zum PSCP-Dienstprogramm auf

gerettet.

4. Geben Sie den folgenden Befehl ein

pscp -scp <Dateiname> <admin\_account>@<IP-Adresse der RMCARD>:

Beispiel: **pscp -scp ssh\_hostkey\_xxx.xxx cyber@192.168.203.66:**

5. Nach der Ausführung des Befehls wird möglicherweise eine Meldung angezeigt, in der Sie gefragt werden, ob Sie dem Host vertrauen. Bitte geben Sie innerhalb von 10 Sekunden "**y**" für Ja ein.

6. Geben Sie auf dem nächsten Bildschirm das Admin-Passwort ein. Die Dateiübertragung kann einige Minuten in Anspruch nehmen. Bitte warten Sie, bis die Fortschrittsanzeige 100% anzeigt. Das System meldet sich automatisch ab und startet neu, nachdem die Übertragung abgeschlossen ist.

#### **Host-Schlüssel-Anforderung**

SSH, die mit 2048-Bit- oder 4096-Bit-RSA-Schlüsseln erstellt werden.

# **CyberPower**

[CyberPower | USV Systeme, PDU, Überspannungsschutz |](https://www.cyberpower.com/de/de)  [Professionelle Stromversorgung Lösungen](https://www.cyberpower.com/de/de)

CyberPower Systems GmbH Edisonstr. 16 85716 Unterschleissheim **Germany** 

T: +49-89-1 222 166 -0 F: +49-89-1 222 166 -29 E: [sales@cyberpower.de](mailto:sales@cyberpower.de) Web: [www.cyberpower.de](http://www.cyberpower.de/) [Home | CyberPower Wiki \(cyberpowersystems.de\)](https://wiki.cyberpowersystems.de/)

K01-E000095-01